# **Impresora térmica de recibos de 80MM XPRINTER**

Manual de Usuario XPQ200II

Por favor mantenga este manual como referencia

### Atención

- Coloca la impresora firme y estable, donde se evite la vibración.
- No utilice ni almacene la impresora en temperaturas altas, con alta humedad o en espacios sucios.
- Conecte el cargador a la corriente. Evite conectar distintos productos en el mismo socket.
- Evite que le caiga agua a la impresora. En caso de que esto ocurra, apague la impresora inmediatamente.
- Imprimir sin rollo daña seriamente la cabeza de impresión.
- Desconecte la impresora de la corriente si no se usara por un largo tiempo.
- Solo use los accesorios aprobados. No la trate de desarmar, reparar o remodelar.
- Use el cargador incluido.
- Utilice papel de alta calidad, esto asegura la calidad en la impresión y la vida de la impresora.
- Apague la impresora antes de conectar / desconectar la impresora.

## Aplicaciones

- Sistema Punto de Venta.
- Sistema de transferencia electrónica de fondos en el punto de venta.
- Gimnasio, tienda, estética, etc…
- Nota de Venta, factura.
- Cotizaciones.

### Embalaje

#### **Impresora y accesorios**

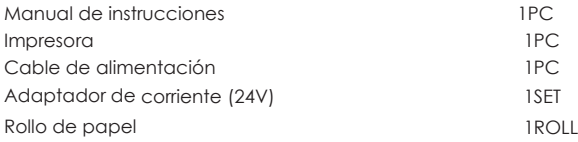

#### **Funciones**

- Interfaz paralela, serie, USB, LAN opcional
- 160mm/s, 200mm/s, 230mm/s, 260mm/s alta velocidad de impresión.
- Cocina de apoyo, impresión en red.
- Compatible con cajón de efectivo de
- Búfer de datos integrado (Capaz de recibir nuevos datos durante la impresión)
- Los caracteres se pueden ampliar, ajustar la línea spacing, el espaciado izquierdo y derecho, así como negrita y bajo línea
- Soporta diferentes densidades NV descarga e impresión de mapas de bits
- Compatible con ESC/POS, configuración del interruptor DIP para elegir caracteres y fuentes La configuración de soporte a través de WEB, la impresión de conexión múltiple Through software vinculante para establecer la identificación de la impresora
- Apoyar idiomas internacionales

#### **Evitar que falte el orden**

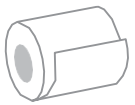

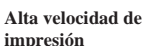

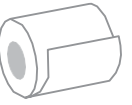

**Soportar la impresión en red**

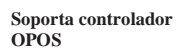

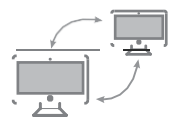

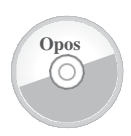

#### **Identidad de identificación**

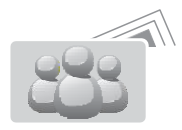

#### **Soporta distintos Idiomas**

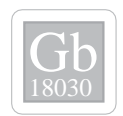

### Especificaciones

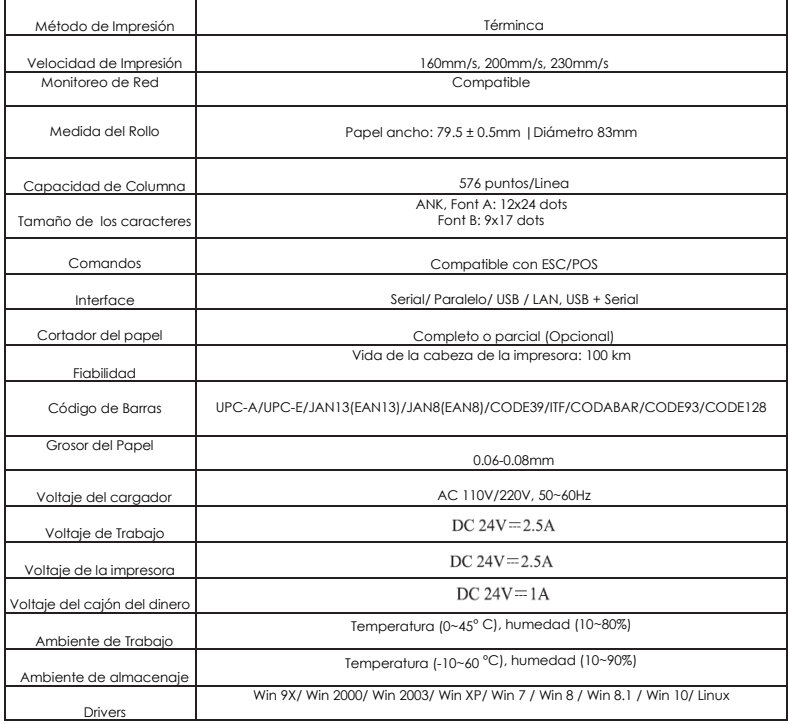

## Conexiones

- A. Conectar el cargador de la impresora a la corriente.<br>B. Conectar la impresora a la computadora/tableta.
- B. Conectar la impresora a la computadora/ tableta.<br>C. Conectar el caión del dinero.
- Conectar el cajón del dinero.

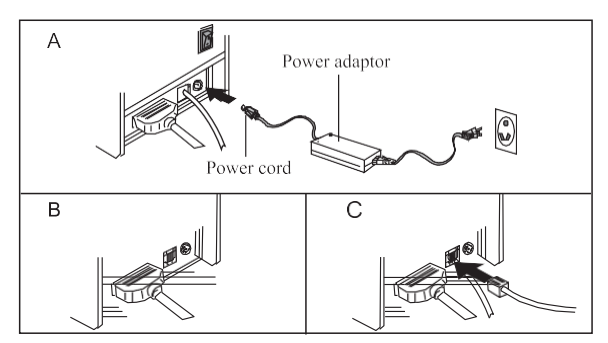

# Impresora térmica de recibos Carga de papel

Los rollos de 80mm son los recomendados para este modelo.

El método de carga para el papel es el que se muestra a continuación:

- a) Abrir la cubierta.
- b) Colocar el rollo de papel como se muestra en la imagen.
- c) Pon el papel en el receptor de papel, luego cierre la cubierta.
- d) Imprime una prueba para comprobar su correcto funcionamiento.

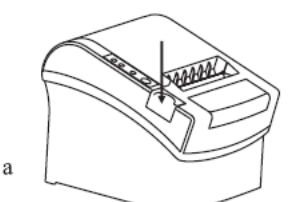

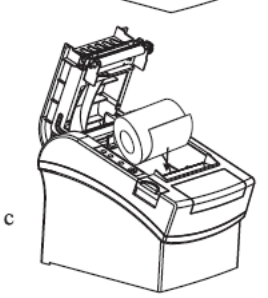

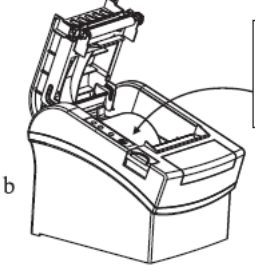

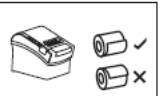

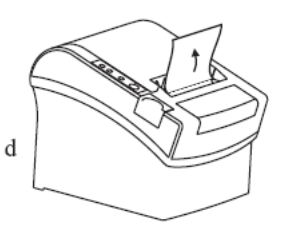

# Funciones Switch DIP

• Los switches DIP sirven para configurar: La marca de corte, el idioma, la densidad de impresion, etc…

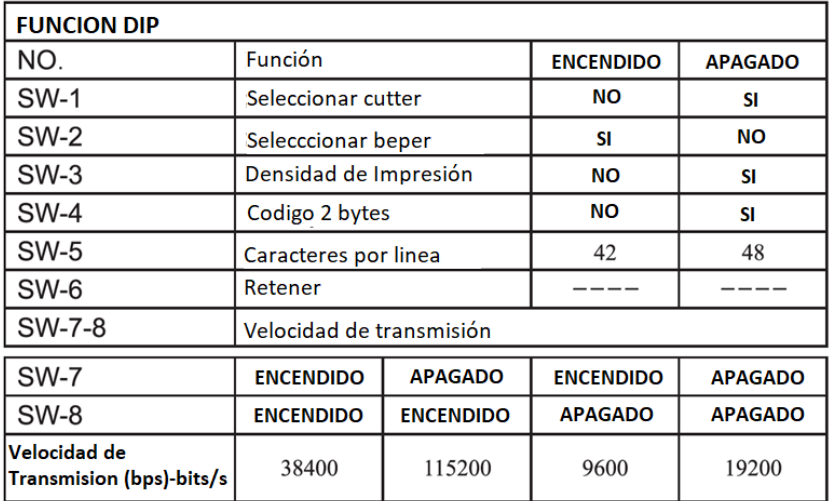

# Configuración switches DIP

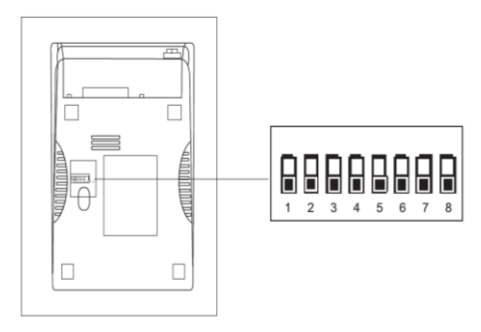

## **Botón, indicador LED y funciones**

### **(1) BOTÓN FEED**

Presiona FEED para cargar el papel manualmente

#### **(2) INDICADOR LED**

Cuando se agote el papel, ocurra algún error al cortar, o se sobrecaliente la cabeza de la impresora, el indicador va a parpadear

#### **(3) INDICADOR DE ENCENDIDO**

Cuando la luz está encendida, significa que esta conectada de forma correcta.

#### **Impresión de prueba**

Con la impresora conectada y apagada, presione el botón ¨FEED¨ y el botón de encendido por 2 segundos. La impresora imprimirá su estado y configuración actual.

#### **Método para ingresar al modo hexadecimal**

Presione el botón ¨FEED¨ y el botón de encendido al mismo tiempo por 10 segundos, suelte el boton ¨FEED¨para ingresar data hex dump mode. Imprimira ¨Hexadecimal Dump¨ en el papel.

#### **Reiniciar**

Después de conectar la impresora, presione el botón ¨FEED¨ y oprima el botón de encendido al mismo tiempo, el indicador LED comenzara a parpadear después de 20 segundos. Esto quiere decir que la impresora se reinicio a sus valores de fábrica.

### **Cortador de papel atascado**

#### **Método – 1**

Apague la impresora y reiniciela.

#### **Metodo -2**

- **a**. Apague la impresora y abra la cubierta.
- **b**. Jale la tira blanca hasta que regrese a estándar.
- **c**. Recargue el rollo de papel, y cierre la tapa.

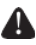

**Advertencía: Para evitar el daño en la cabeza de la impresora y el cortador de papel, por favor abra el mecanismo con precaución.**

## **Instalación del Driver**

Existen dos metodos:

- **1. Instalar el driver de forma directa.**
- **2. Impresión a través del puerto directamente**

#### **1) Para instalar el driver de forma directa en el Sistema operative Windows, siga los siguientes pasos:**

1. Ejecute el driver **XPrinter Driver Setup V7.77.exe**

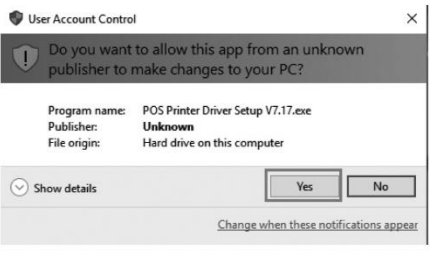

2. Seleccione: I accept the agreement.

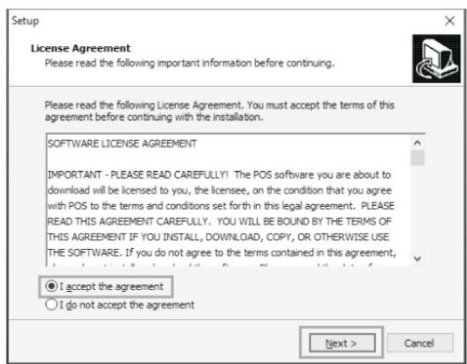

3. Si lo desea puede crear un icono de escritorio para acceso más sencillo a la impresora.

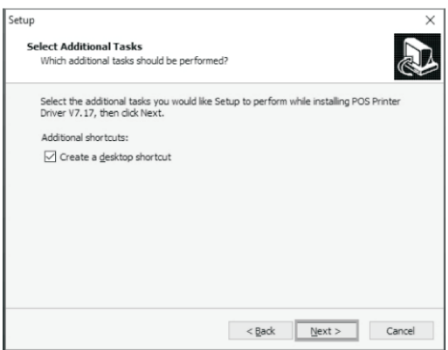

4. Confirme la instalación.

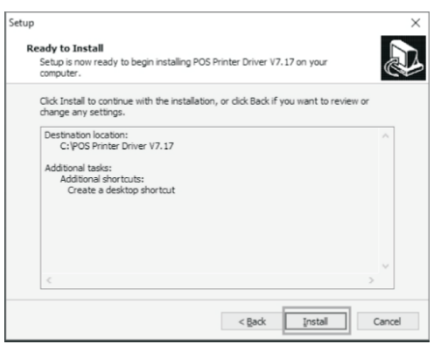

5. La instalación se finalizo de forma correcta

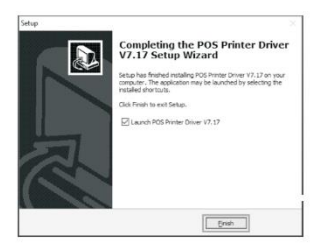

6. Seleccione el Puerto correcto, como se muestra a continuación:

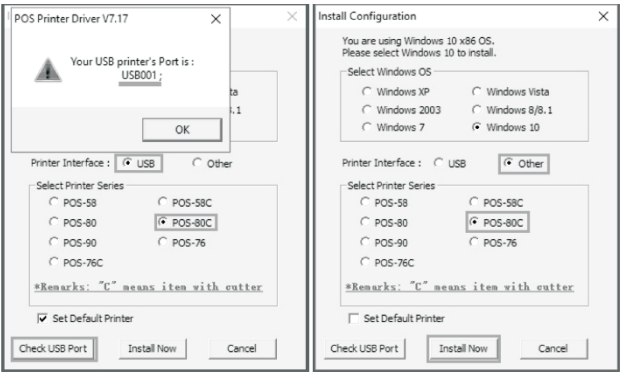

7. Seleccione la serie de la impresora correcto, como se muestra a continuación:

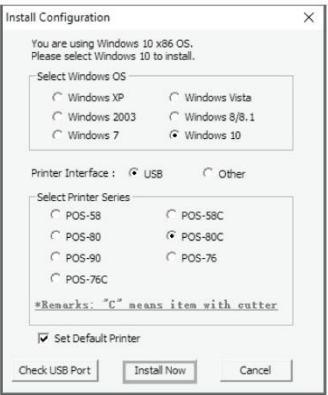

8. De click en ¨OK¨ para configurar el Puerto.

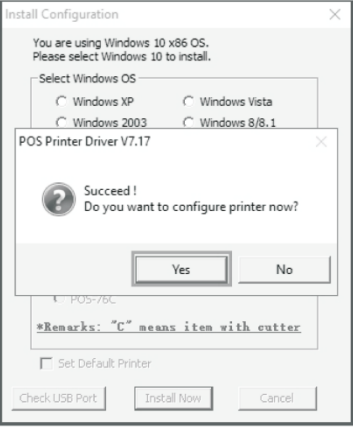

9. Seleccione USB0010 y de click en aplicar.

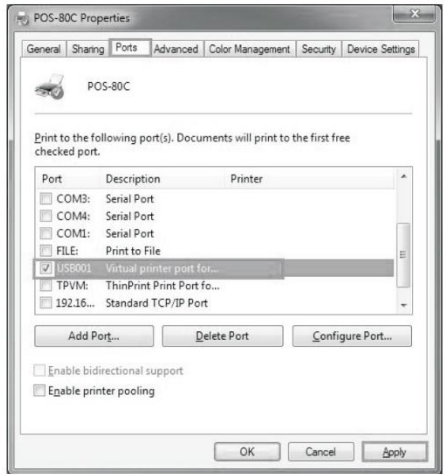

10. Seleccione general para imprimir una hoja de prueba.

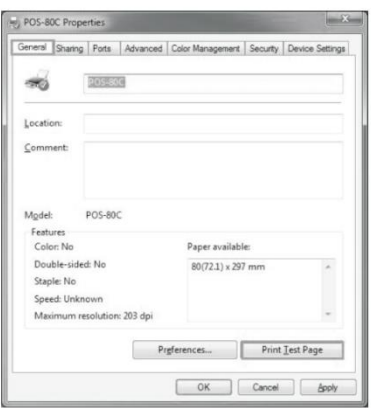

#### **2) Impresión a través del puerto directamente**

a. Solo necesita conectar la impresora directamente por USB, LAN, Serial, Paralelo al software.

b. La Impresión a través del puerto directamente necesita comandos para controlar la impresora, los comandos ESC/POS ya estan integrados.

#### **Pasos para limpiar la cabeza de la impresora:**

(1) Apague la impresora y desconecte el cargador. Abra la cubierta y retire el papel.

(2) Si acaba de imprimir espere a que la cabeza de la impresora se enfríe.

(3) Limpie completamente el cabezal de la impresora utilzando un paño con alcohol sin agua.

(4) Cuando el alcohol se evapore completamente, cierre la cubierta.

(5) Vuelva a conectar y encender la impresora, y realice una impresión de prueba para comprobar si se limpio de forma correcta.

#### A Advertencia:

- (1) Por favor, asegúrese de desconectar la impresora, cuando realice trabajos de mantenimiento. (2) No toque ni raye la superficie del cabezal, el rollo o los sensores.
- (3) Evite utilizar gas, acetona, o cualquier otro solvente orgánico.

(4) Espere a que el alcohol se evapore completamente, cierre la cubierta y vuelva a conectar la corriente. Imprima una prueba para comprobar su correcto funcionamiento.